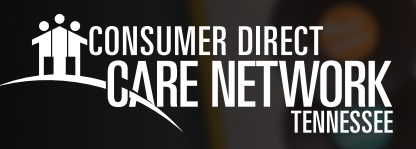

# Navegando en **MyADP.com**

### **Términos de uso frecuente**

- **Registro:** crear una cuenta en línea con MyADP.com para acceder a documentos de historial de pagos e impuestos. *Si no se ha registrado aún, puede encontrar instrucciones sobre cómo hacerlo en el sitio web de la CDTN > "Training Materials" (Materiales de entrenamiento) > "ADP Registration Instructions" (Instrucciones de registro en ADP)*
- **Certificado de pago:** también conocido como recibo de pago, salario, comprobante de nómina o aviso de pago de remesa, describe los detalles del pago, como el monto que se le ha pagado por un periodo concreto y el monto de los impuestos deducidos.
- **W-2:** esta declaración de impuestos muestra el monto de impuestos retenidos de su pago durante el año y se utiliza para presentar sus impuestos federales y estatales.
- **"Dashboard"** (Panel de control): también conocido como página de inicio o página principal, donde puede acceder al "Navigation Panel" (Panel de navegación) para encontrar información sobre su pagos, etc.
- **Tarjeta "Wisely Pay":** es una tarjeta de depósito directo y requiere inscripción.

## **"My Pay" (Mi pago)**

- Luego de iniciar sesión en ADP, usted se encontrará con el **ADP Dashboard** (Panel de control de ADP), en el que se desplegará su certificado de pago actual (Fig. 01).
- Si su pago está oculto (por ejemplo, \$X,XXX.XX), haga clic en el botón **Show** (Mostrar) (Fig. 01).
- **-** Para ver su historial de pagos, incluyendo certificados detallados de pago y declaraciones de impuestos (W-2), haga clic en **Pay** (Pago) (Fig. 01).
- El año por defecto es el año en curso. Para escoger un año diferente, haga clic en el cuadro **Year** (Año) y seleccione el año que desea consultar (Fig. 02).
- $\rightarrow$  Marque la casilla al lado del comprobante de nómina que quiere ver. Seleccione **View Statement** (Ver comprobante) para ver los detalles del cheque de pago (Fig. 02).
- Usted también puede hacer clic en **Download** (Descargar) para descargar los comprobante de nómina en su dispositivo (Fig. 02).

20231227

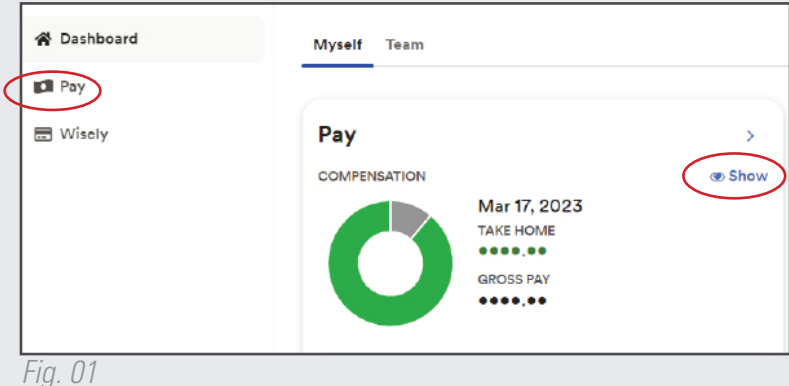

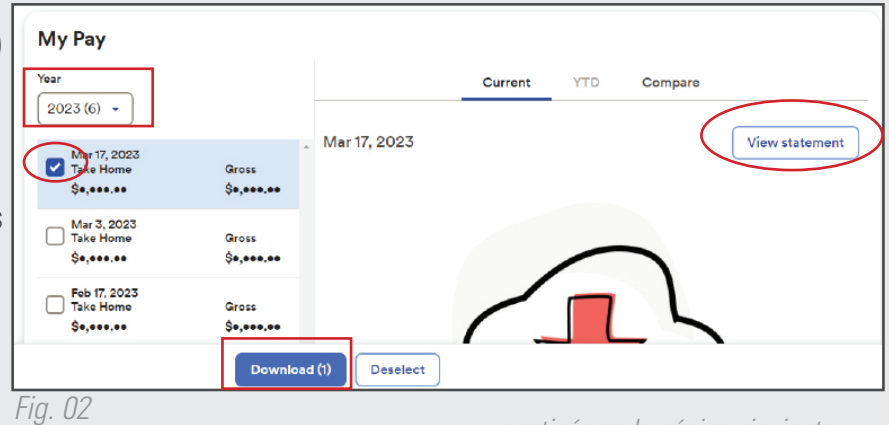

*continúe en la página siguiente*

## **W-2 / Declaraciones de impuestos**

- Para acceder a los W-2, desplácese hasta el final de la pantalla "My Pay History" (Historial de Mi pago) hasta **Tax Statements** (Declaraciones de impuestos). Seleccione **View Statement** (Ver declaración) (Fig. 03).
- **IMPORTANTE**: si ha trabajado para otras empresas además de en la CDWA, también recibirá un W-2 de parte de ese empleador por el tiempo que haya trabajado para esa(s) empresa(s).

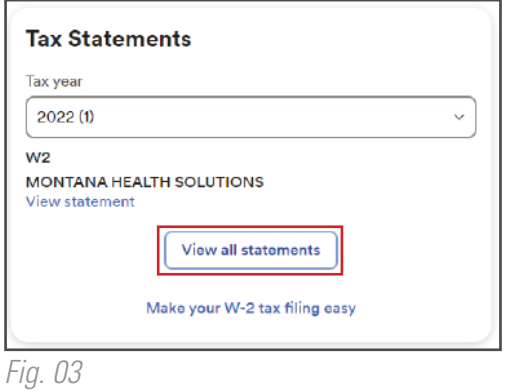

#### **Tarjeta "Wisely Pay"**

- La **tarjeta "Wisely Pay"** es una tarjeta de depósito directo y requiere inscripción.
- Si está interesado en inscribirse en la tarjeta "Wisely Pay", descargue un "Pay Selection form" (formulario de selección de pago) de nuestro sitio web y envíelo por correo electrónico a InfoCDTN@ConsumerDirectCare.com.

#### **Configuración de la cuenta**

- ← Para cambiar su configuración en ADP, seleccione sus iniciales en la parte superior derecha de su panel de control principal.
- **→** Seleccione **Settings** (Configuración) (Fig. 04).
- Desde la página Settings (Configuración), puede seleccionar las distintas opciones para editar su configuración en ADP, por ejemplo: notificaciones por correo electrónico, preferencias de contacto, página principal, accesibilidad y seguridad (Fig. 05).

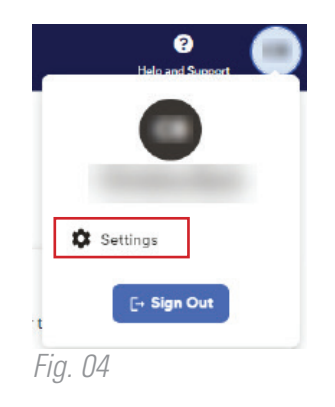

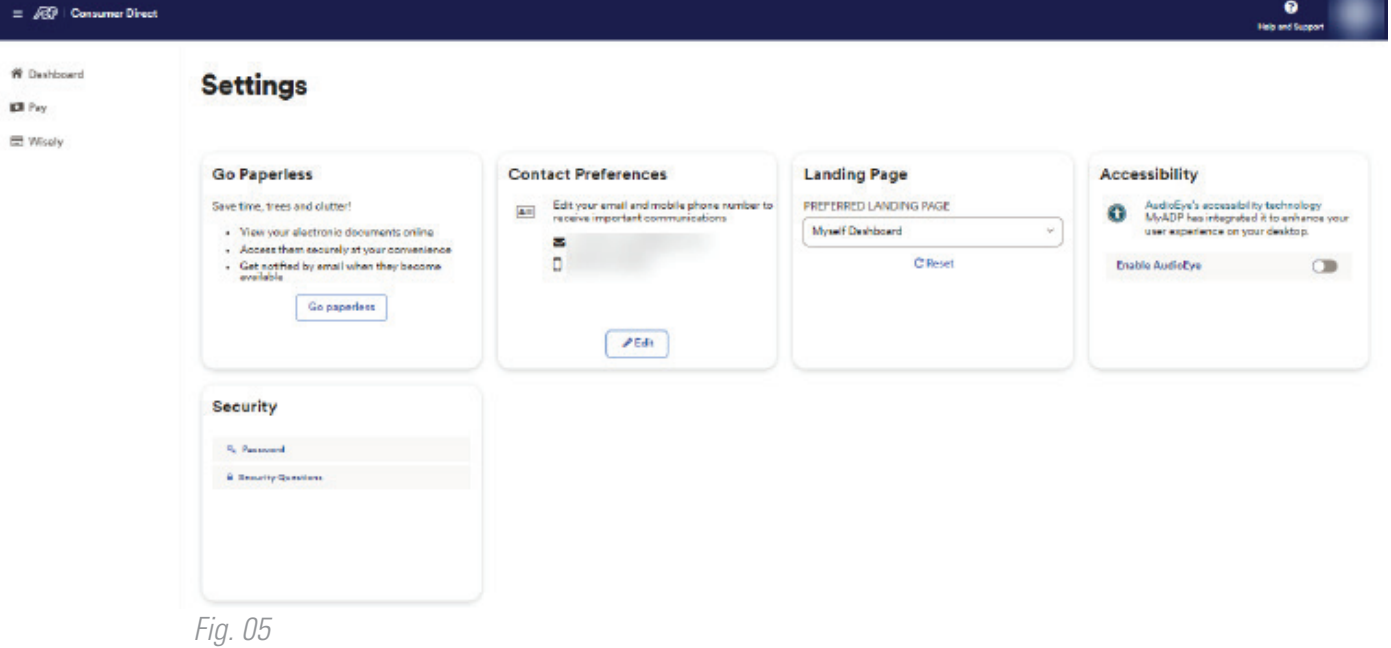

20231227